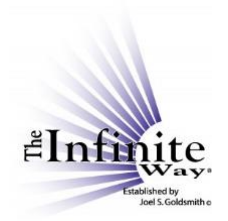

## **Joel S. Goldsmith Streaming Service Video Script: "Listen by Class"**

Returning to the "Listen" drop-down menu, the second option is to select recordings by class.

If I select "By Class," the entire list of Joel's classes is displayed. For anyone who is new to The Infinite Way, a "class" refers to a series of teaching sessions given by Joel in a specific location in a specific year. Each session is one recording, and the number of sessions in a class varies from one all the way up to forty. Many students enjoy listening to an entire class to experience the flow of that particular class.

This list displays the titles of all the classes. The list is given in chronological order, as indicated by this number [in parentheses on the left]. The class name is given here, and each listing also shows the number of "sessions," or individual recordings that comprise that class.

To see the list in reverse chronological order, click in the header row to select the column, then click again to reverse the order, as we did before.

Again, the default display is in blocks of 10, but remember that you can change the display by using this box. [Show \_\_ entries]. Also, you can navigate through the list with these controls [First Previous 1 2 3 4 5 …126 Next Last] in the same way I demonstrated before.

I will just remind you once again that navigating through the list with these controls does *not* move you to another website page. You remain on the **same** page, even though the table format changes according to your selections. So, the back arrow at the top of the page will not take you to a previous view of the class table. It will take you whatever page you were on before you came to this page.

You can use the search box to quickly find a class year or location. For example, if I am interested in Joel's Chicago classes, I can enter "Chicago" into the search box, and all the Chicago classes are shown. Likewise, if I am interested in classes given in 1963, I can enter "1963" into the search box and all the 1963 classes will be shown.

The search tool does not search the **titles of the sessions** within the classes. So, for the class list, a search will pretty much just be for a year, a location, or a class designation such as open, closed, special, private, practitioner, and perhaps just a few other terms. If you want to search the titles of individual class sessions, choose "Listen by Number or Title" from the drop-down menu under the "Listen" tab.

Let's go back to the full list of classes, and then go to page 4 of the table display. We will select the 1954 Honolulu Closed Class. This class has twelve sessions, and therefore twelve recordings. When I click on a class to select it, a player page comes up showing all recordings in that class.

The first session in the class is queued up for listening. To select another recording, just click on the title of the recording. The recording will start automatically when you click the title.

If the list of recordings is long, as it is here, you can use the scroll bar [on the right-hand side of the list] to move up and down through the list, or you can just scroll within the list.

Again, the player controls, the time indicators, and the progress bar function in the same way that I described in the previous video.

The notes feature and the bookmark feature, the information about the recording, and the purchase options appear in the same way as described in the previous video.